# **Importer les PDF en lot dans Covidence avec EndNote**

Voici les étapes à suivre pour importer les PDF en lots ou manuellement dans Covidence en vue du deuxième tri. On y retrouve les étapes à suivre pour :

- [Exporter la liste des références sans texte intégral](#page-0-0)
- [Trouver le texte intégral de certains documents dans EndNote](#page-1-0)
- [Exporter les références et leur texte intégral à partir d'EndNote \(en vue de les verser dans](#page-3-0)  [Covidence\)](#page-3-0)
- [Importer les PDF dans Covidence](#page-4-0)
- [Ajouter manuellement des PDF dans Covidence](#page-6-0)

**Note** : Dans le cadre d'un projet de synthèse de la connaissance (revue systématique, étude de la portée, etc.,), la Bibliothèque offre un service de soutien pour ces étapes. [Contactez votre](https://www5.bibl.ulaval.ca/explorer-par-discipline)  [bibliothécaire](https://www5.bibl.ulaval.ca/explorer-par-discipline) pour bénéficier du service.

# **Dans Covidence**

## <span id="page-0-0"></span>**Exporter la liste des références sans texte intégral**

#### <span id="page-0-1"></span>**Étape 1**

Téléchargez les références sans texte intégral à partir de Covidence. Ouvrez votre projet de synthèse et suivez le chemin suivant : **Full text review >** bouton **Continue > Bulk upload missing full texts >** onglet **Bulk upload PDFs**. Cliquez sur **Download studies**.

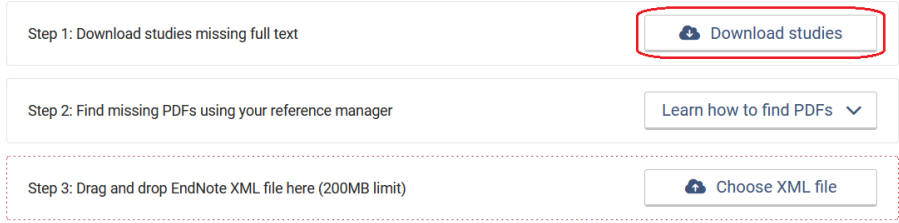

Notez le nom du fichier et son emplacement.

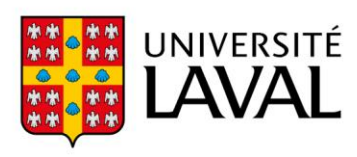

# **Dans EndNote**

**Note :** Si vous n'avez pas ajouté vos identifiants institutionnels dans EndNote, nous vous recommandons de les ajouter pour avoir les meilleures chances de trouver les articles en texte intégral. Pour savoir comment faire, consultez la section *[Configurer EndNote pour accéder aux](https://www5.bibl.ulaval.ca/services/logiciels-bibliographiques/logiciel-endnote/installer-et-configurer)  [ressources électroniques de la Bibliothèque](https://www5.bibl.ulaval.ca/services/logiciels-bibliographiques/logiciel-endnote/installer-et-configurer)* de la page web de soutien au logiciel EndNote.

## <span id="page-1-0"></span>**Trouver le texte intégral de certains documents**

#### **Étape 2**

Créez une bibliothèque EndNote si ce n'est déjà fait. Donnez à la bibliothèque un nom dont vous vous souviendrez et notez l'emplacement, idéalement sur le Bureau de votre ordinateur (ne pas l'enregistrer sur les services infonuagiques tel que Dropbox, iCloud, etc.). À l'[étape 8](#page-4-1) de ce processus, vous devrez localiser ce dossier pour télécharger les PDF vers Covidence.

#### **Étape 3**

Vous devez ensuite importer dans EndNote vos références en cliquant sur **File > Import > File**. Sélectionnez le fichier que vous avez téléchargé de Covidence à l'[étape 1.](#page-0-1)

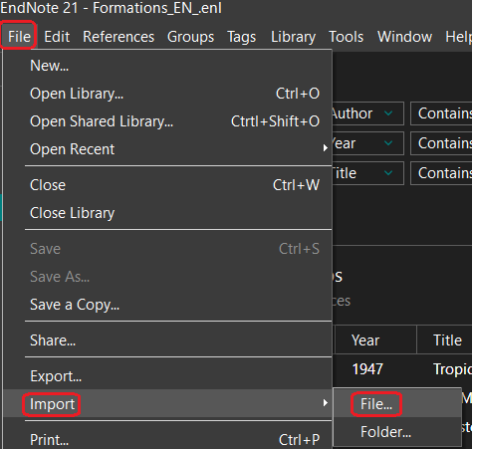

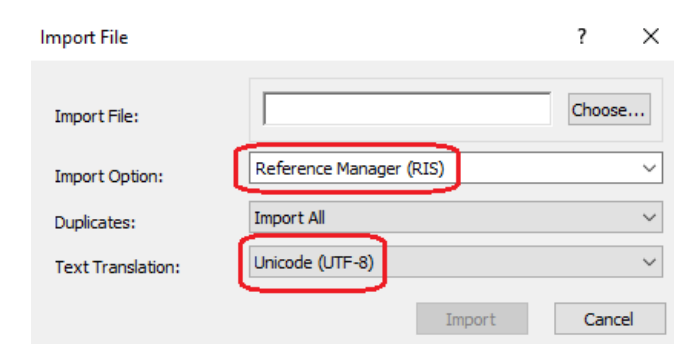

Assurez-vous de choisir l'option d'importation **Reference Manager (RIS)**.

Les dernières références importées se retrouveront dans le groupe temporaire **Imported References**.

#### **Étape 4**

Vous pouvez maintenant trouver les PDF et les joindre aux références correspondantes. Cela peut être fait manuellement ou en utilisant la fonction de recherche automatique de textes intégraux de EndNote (Find Full Text). Pour utiliser cette fonction, sélectionnez les références et cliquez sur le raccourci **Find Full Text**.

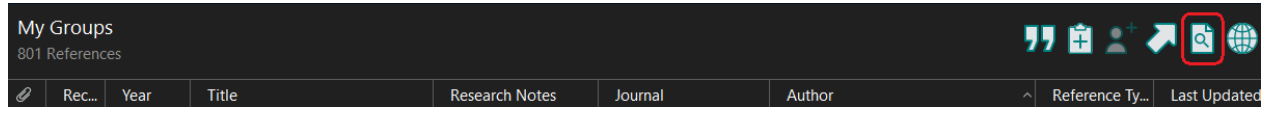

#### **Étape 5**

EndNote essaiera alors de récupérer autant de PDF que possible. À noter que les références se trouvant dans **[Found URL](https://www5.bibl.ulaval.ca/services/logiciels-bibliographiques/logiciel-endnote/ajouter-et-modifier-des-references#B.-Repérer-le-texte-intégral-(PDF)-d’une-référence)** sont potentiellement repérables via nos abonnements en cliquant sur les liens ajoutés à la référence. Il en va parfois de même pour les références se trouvant dans **Not found**.

**Attention**: Le téléchargement automatique des PDF d'articles électroniques n'est pas exhaustif. Il est nécessaire de vérifier manuellement la disponibilité ou non du document dans nos collections ainsi qu'en libre accès en ligne.

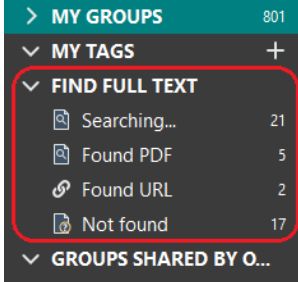

**Note** : Dans le cadre d'un projet de synthèse de la connaissance (revue systématique, étude de la portée, etc.,), la Bibliothèque offre **un service de soutien pour la recherche de PDF**. [Contactez](https://www5.bibl.ulaval.ca/explorer-par-discipline)  [votre bibliothécaire](https://www5.bibl.ulaval.ca/explorer-par-discipline) pour bénéficier de ce service.

Vous pouvez par la suite effectuer la demande de [Prêt entre bibliothèques \(PEB\)](https://www5.bibl.ulaval.ca/services/services-generaux/pret-entre-bibliotheques) des références pour lesquelles vous n'avez pas trouvé le texte intégral.

Si vous effectuez un projet de synthèses de la connaissance, **contactez votre bibliothécaire**, sinon, visionne[z cette courte capsule](https://youtu.be/iozLkQqhsfM) pour apprendre comment faire une demande de PEB.

## <span id="page-3-0"></span>**Exporter les références et leur texte intégral à partir d'EndNote**

#### **Étape 6**

Une fois que vous avez attaché les PDF aux références dans EndNote, sélectionnez les références à exporter et cliquez sur **File > Export**.

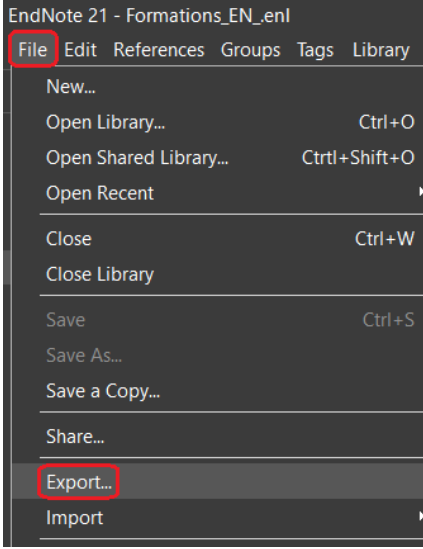

Sélectionnez **XML** dans le menu déroulant **Type**. Sélectionnez **RefMan (RIS) Export** dans le menu déroulant **Output style**. Cliquez sur **Enregistrer** (notez le nom du fichier et son emplacement).

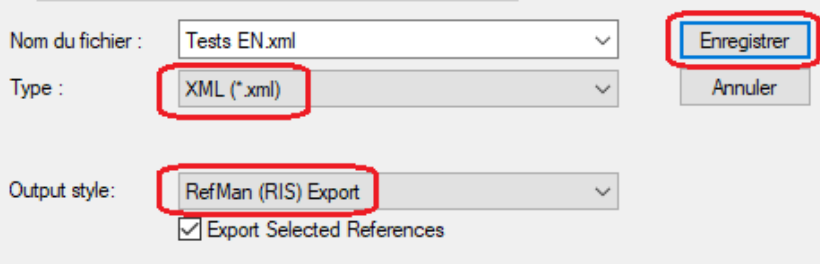

## **Dans Covidence**

## <span id="page-4-0"></span>**Importer les PDF dans Covidence**

### **Étape 7**

Vous pouvez maintenant importer le fichier XML créé à [l'étape 6](#page-3-0) dans Covidence en suivant le chemin suivant : **Full text review > Continue > Bulk upload missing full texts >** onglet **Bulk upload PDFs**. Cliquez sur **Choose XML file**.

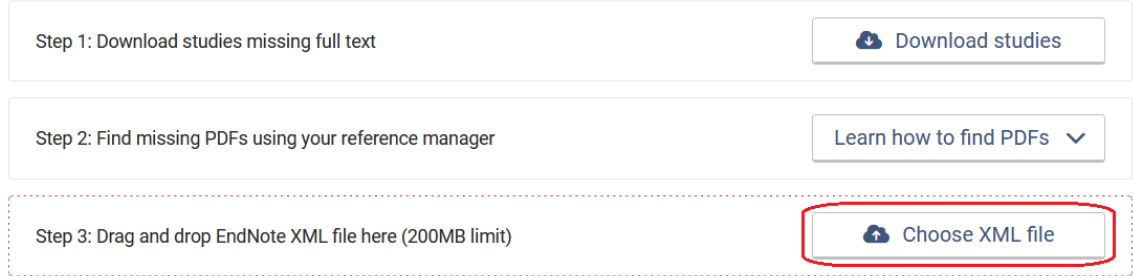

Sélectionnez le fichier XML que vous avez créé à l'étape précédente, puis cliquez sur **Ouvrir**.

#### <span id="page-4-1"></span>**Étape 8**

Ajoutez les fichiers PDF de EndNote dans Covidence. Cliquez sur **Choose folder**.

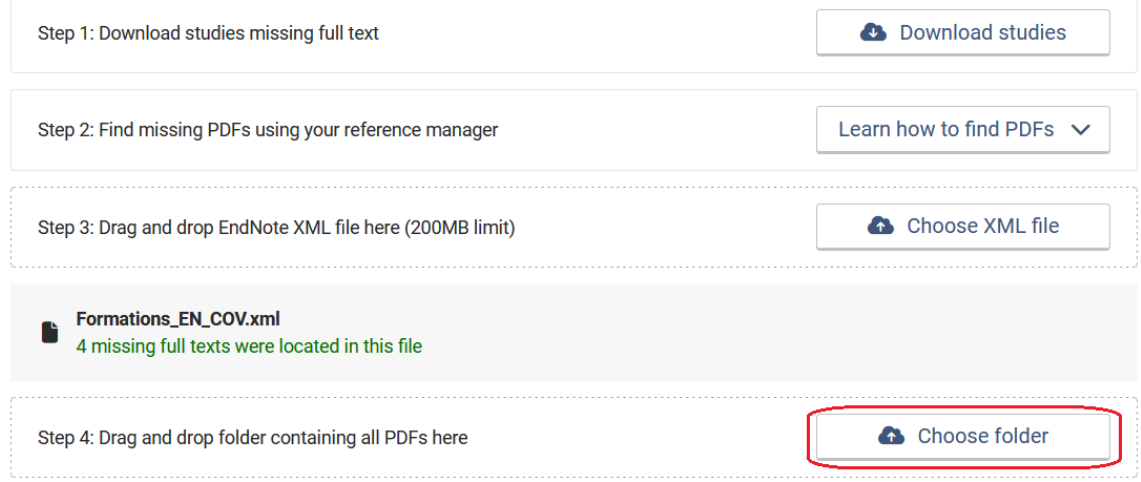

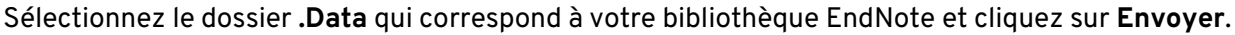

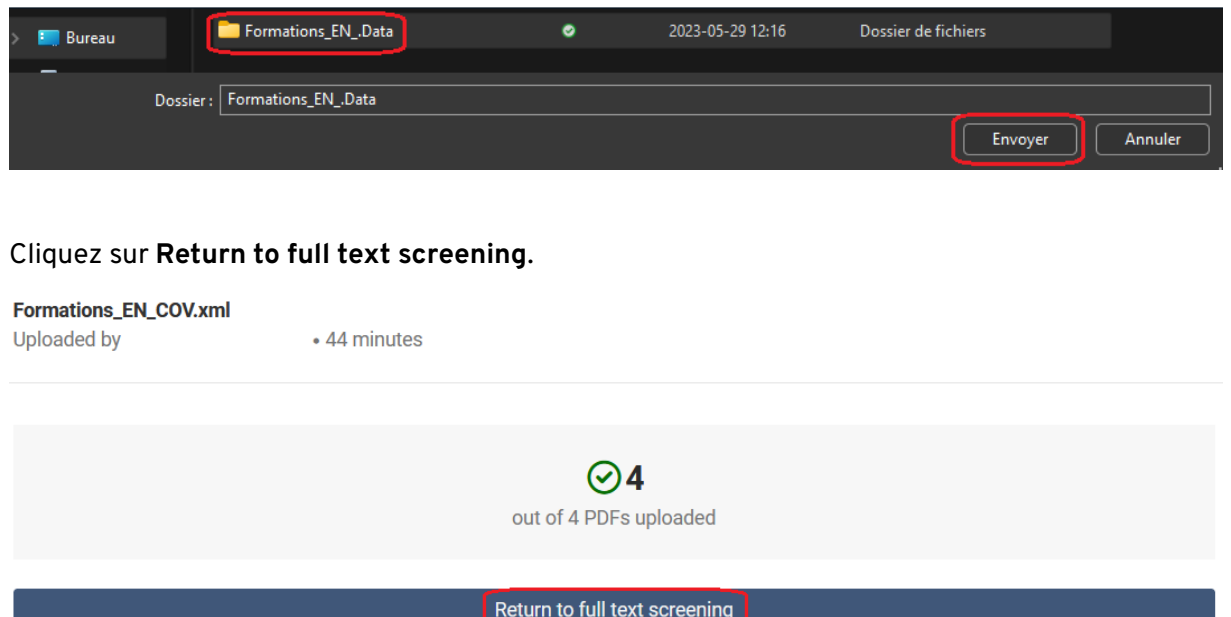

Si, pour une raison quelconque, vous n'avez pas pu télécharger tous les PDF, vous pourrez le faire manuellement ou répéter les [étapes 6 à 8.](#page-3-0)

Covidence vous informera s'il n'a pas réussi à faire la correspondance entre une référence dans Covidence et une référence dans EndNote. Vous pourrez ajouter les PDF à ces références [manuellement.](#page-6-0)

## <span id="page-6-0"></span>**Ajout manuel de PDF**

Ouvrez votre revue systématique à l'étape **Full text review > Continue**. Filtrez les références pour ne conserver que celles qui n'ont pas de PDF. Cliquez sur **Filter** dans le haut, sélectionnez **NEEDS FULL TEXT** et cliquez sur **Filter** à droite.

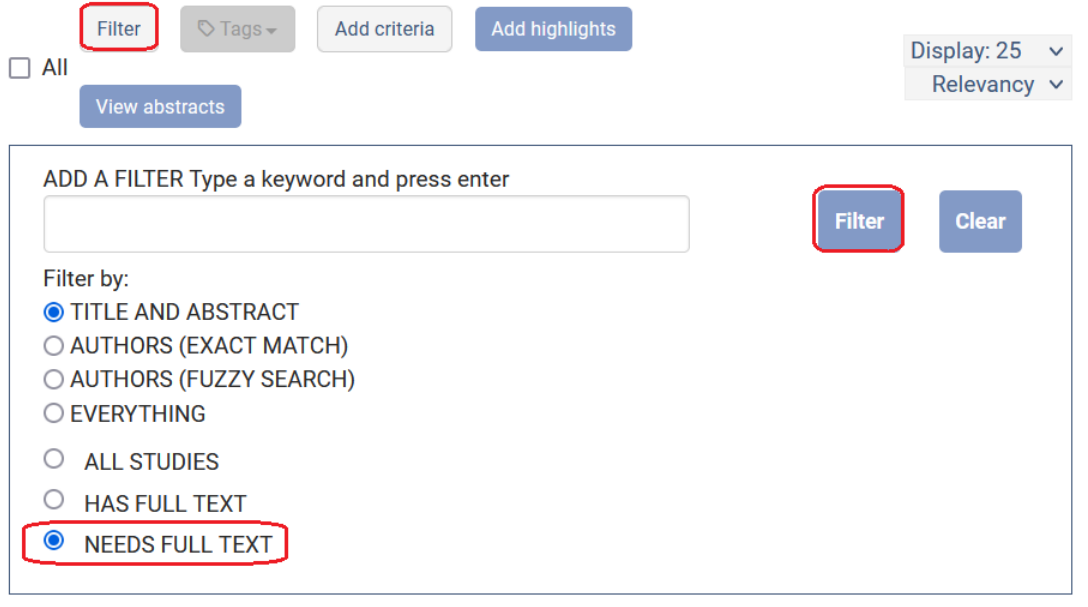

Pour chaque référence, cliquez sur **Upload full text**, ensuite sur **Choose a file** pour aller chercher le PDF dans votre ordinateur, puis sur **Finish** une fois l'opération terminée.

#### #219 - Tullis 2017

**Teaching Problem Explanations Using Instructive Feedback** 

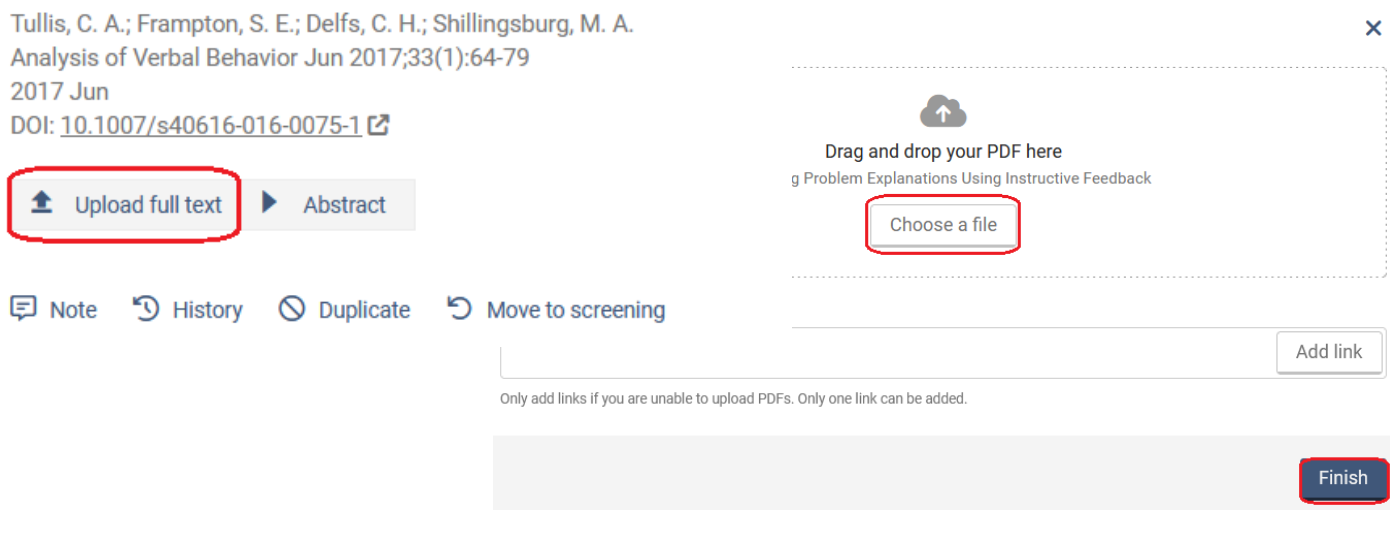